### **EndNote**"

# **Import av referanser fra Embase (Elsevier)**

#### **Import av enkeltreferanser:**

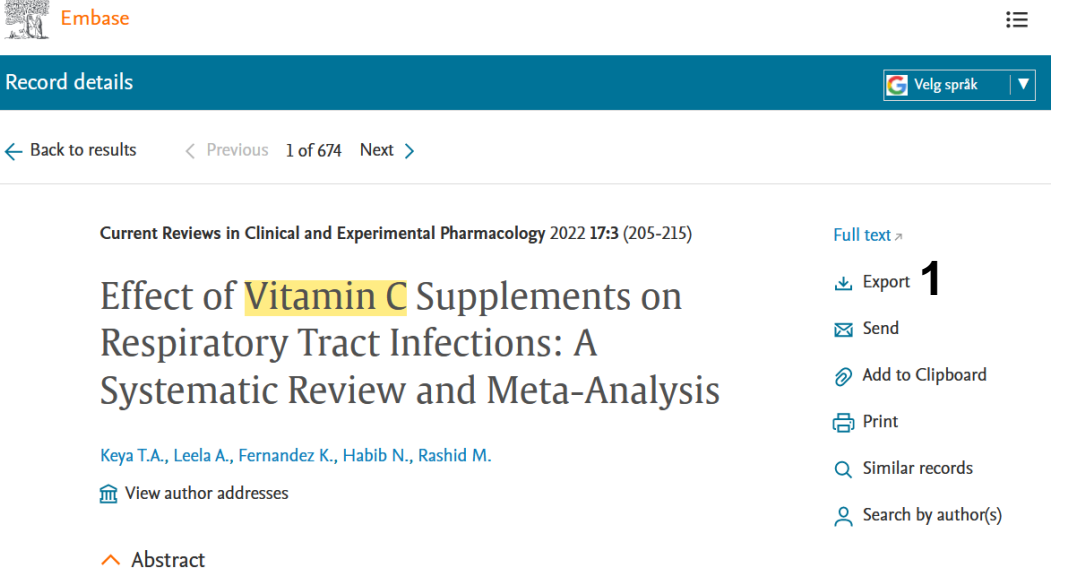

Background: Respiratory tract infections are a primary cause of illness and

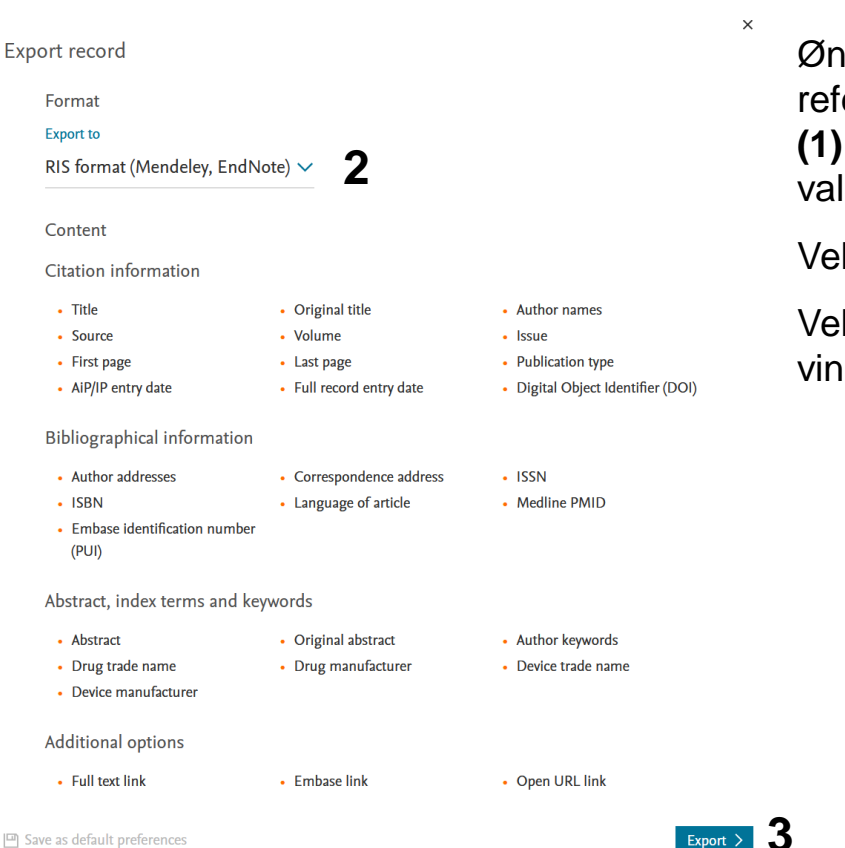

Ønsker du å importere en enkeltreferanse klikker du på **"Export" (1)** i høyremenyen og deretter valget for **" RIS format" (2)**.

Velg deretter **"Export" (3)**.

Velg så **"Download" (4)** i det nye vinduet som åpnes.

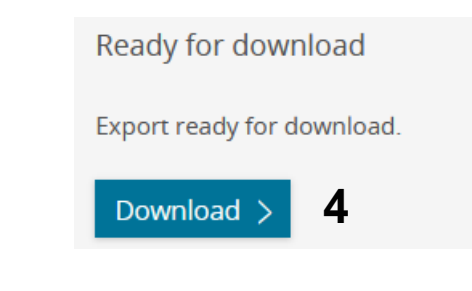

## **EndNote**"

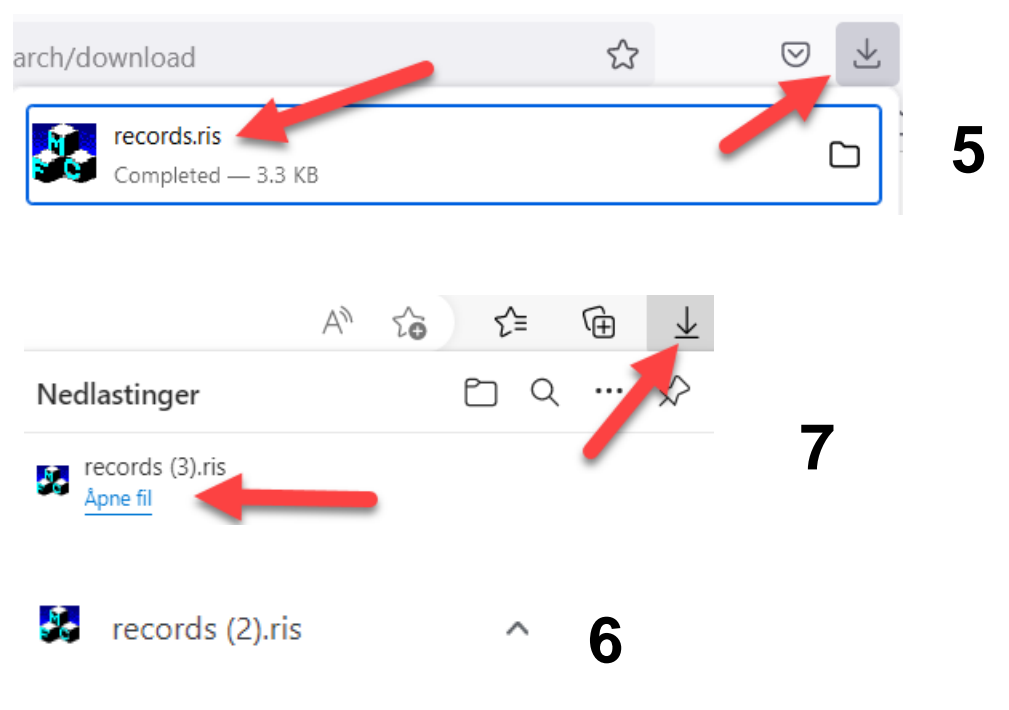

Hva som skjer videre er avhengig av nettleseren du bruker. I noen tilfeller overføres referansen direkte til EndNote. I andre tilfeller må du be om at eksportfila åpnes i EndNote.

Bruker du **Mozilla Firefox**, må du klikke for å åpne fila **(5)** og deretter importeres referansene rett inn i biblioteket ditt.

Bruker du **Google Chrome** må du klikke **"Åpne" eller "Åpne alltid …" (6)** for den nedlastede fila som ligger nede til venstre i vinduet.

Bruker du **Internet Explorer** må du velge **"Åpne fil" (7)**.

Bruker du **Safari på en Mac** vil nettleseren automatisk laste ned importfila i nedlastninger. Du må gå til Finder og finne igjen importfila. Dra deretter fila over til EndNote-ikonet nederst på skjermen. Referansene vil nå bli lastet inn i biblioteket ditt.

EndNote åpner nå en liste med den importerte referansen. Det er lurt å åpne et par av referansene for å sjekke at importen er korrekt (sjekk at de ulike referansedataene er kommet inn i korrekt felt).

Velg **"Show all references"** fra **"References" menyen** for å se alle referansene i biblioteket ditt.

## **EndNote**

#### **Import av flere referanser på en gang:**

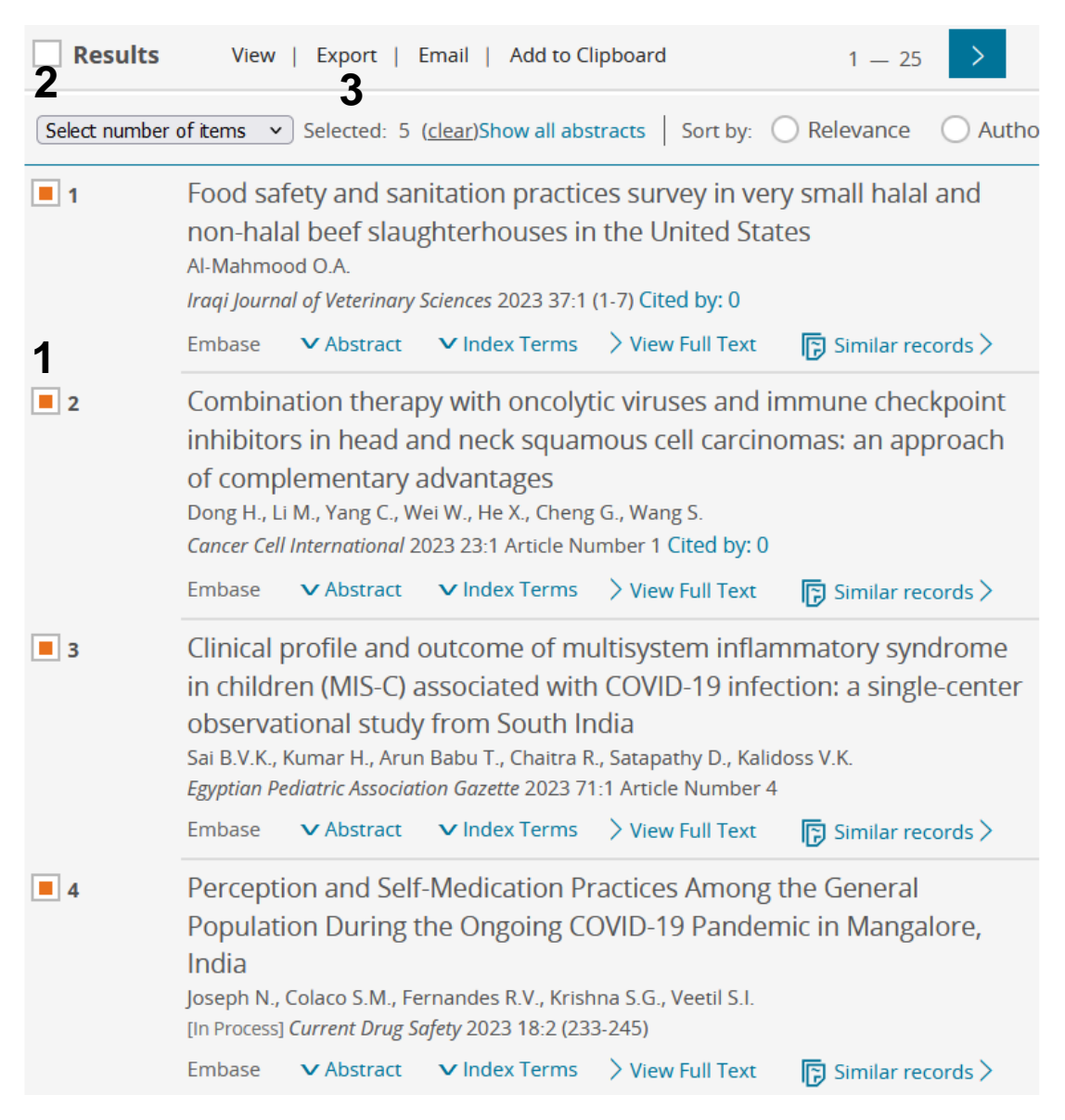

Merk interessante referanser ved å klikke på boksene til venstre **(1)** eller klikk på **"Results" (2)** hvis du ønsker å eksportere alle treff på siden.

Klikk deretter på **"Export" (3)** i menyen over trefflista når alle aktuelle referanser er valgt.

# **EndNote**

 $\Box$ 

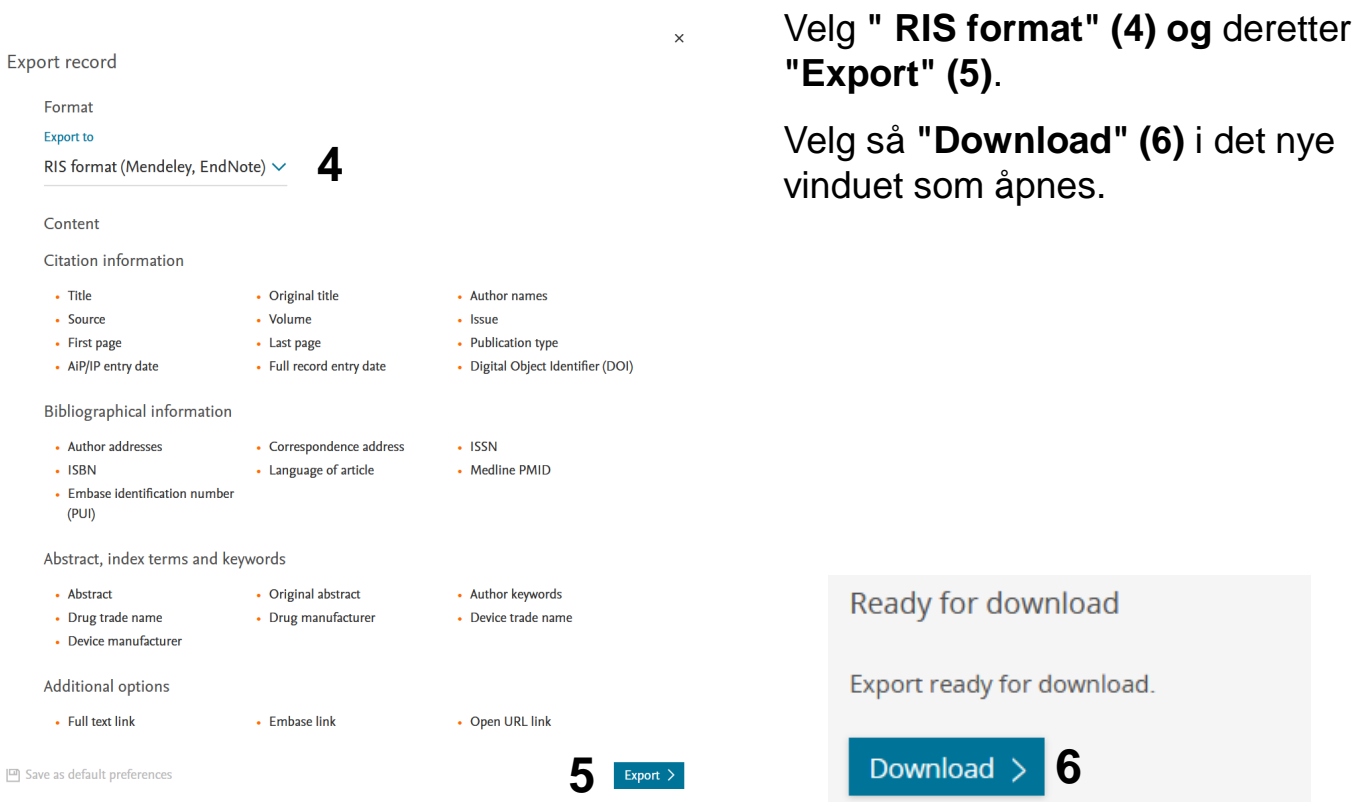

Hva som skjer videre er avhengig av nettleseren du bruker. I noen tilfeller overføres referansen direkte til EndNote. I andre tilfeller må du be om at eksportfila åpnes i EndNote. Se eksempler på side 2 (fig. 5-7).

EndNote åpner nå en liste med den importerte referansen. Det er lurt å åpne et par av referansene for å sjekke at importen er korrekt (sjekk at de ulike referansedataene er kommet inn i korrekt felt).

Velg **"Show all references"** fra **"References" menyen** for å se alle referansene i biblioteket ditt.